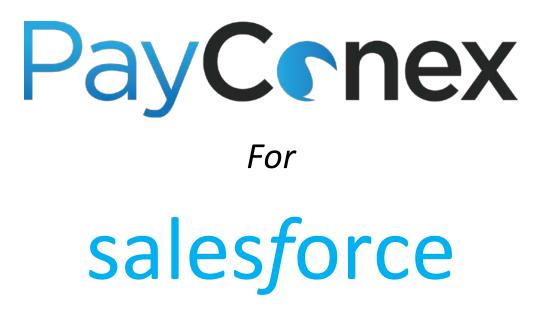

## **User Manual**

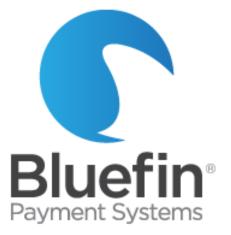

User Manual v 1.0

Issued on 06/7/2016

©Bluefin Payment Systems, 2016 All Rights Reserved.

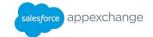

## **Contents**

| Introduction                                                           | 3  |
|------------------------------------------------------------------------|----|
| Contact Information                                                    | 3  |
| Response Times                                                         | 3  |
| Hours                                                                  | 3  |
| How it Works                                                           | 4  |
| Features                                                               | 5  |
| Getting Started                                                        | 5  |
| FAQ's                                                                  | 6  |
| Document Notes                                                         | 6  |
| Installation/Updating                                                  | 7  |
| Basic Processing                                                       | 13 |
| Running a Payment                                                      | 13 |
| Using a Device                                                         | 14 |
| Reissuing a Payment                                                    | 15 |
| Refunding a Payment                                                    | 17 |
| Voiding a Transaction                                                  | 19 |
| Issuing a Partial Refund                                               | 19 |
| Scheduling a Subscription Payment                                      | 19 |
| Setting up Payment Subscription Programs                               | 20 |
| Receipt Email                                                          | 21 |
| Receipt Email Customization                                            | 21 |
| Storing and Tokenizing a Credit Card for Later Use                     | 22 |
| Customization                                                          | 23 |
| Adding Custom Fields                                                   | 23 |
| Linking Bluefin Payment Processing Features to Other Object            | 24 |
| Adding Bluefin Payment Processing Features to Other Object Page Layout | 24 |
| Creating a Customized Report Type                                      | 27 |
| Troubleshooting                                                        |    |

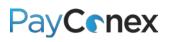

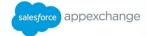

### Introduction

PayConex for Salesforce is brought to you by Bluefin Payment Systems, the first payments provider in the United States to receive PCI validation for a Point-to-Point Encryption (P2PE) payments solution in March 2014.

PayConex for Salesforce is Bluefin's fully integrated payment processing app that allows businesses to securely accept credit card transactions in both a card-present and card-not-present environment. PayConex is Bluefin's proprietary payment gateway which can be used independently as well as with the Salesforce app. When you setup an account with Bluefin, you will get a full-service payments system including the free Salesforce app, PayConex gateway, and merchant account all for a competitive price. We can generally match or beat your existing rates. Standard rates vary by processing volume, so contact us to discuss what we can offer you.

PayConex for Salesforce is backed by Bluefin's PCI P2PE solution. Bluefin's solution encrypts cardholder data at the Point of Interaction (POI) in a PCI-approved P2PE device and decryption is done off-site in an approved Bluefin Hardware Security Module (HSM). Our solution prevents clear-text cardholder data from being present in a merchant or enterprise's system or network where it could be accessible in the event of a data breach.

**NOTE:** If you are not sure if the app will meet your needs or if you require a lot of customization, contact us at 800-675-6573 to discuss getting you setup with a test account to try it out. A test account is exactly like a live account, except that it does not allow you to run real credit card transactions.

Bluefin's support department is equipped to troubleshoot and help with issues related to the functionality of our application only. For general Salesforce help or help with components not related to the Bluefin Payment application, we recommend utilizing Salesforce web resources, contacting Salesforce, or hiring a Salesforce administrator. Please note that all Salesforce customizations referenced in this manual do not require any computer programming skills, just Salesforce administration knowledge and general technical acumen.

### **Contact Information**

PHONE: 800-675-6573 Option 2

EMAIL: <a href="mailto:service@bluefin.com">service@bluefin.com</a>

ESCALATION EMAIL: <a href="mailto:servicemanagers@bluefin.com">servicemanagers@bluefin.com</a>

### **Response Times**

PHONE: Average hold time is 30 seconds; hold times over two minutes are rare

VOICEMAIL: Call back within four hours during business hours

EMAIL: Response within 24 hours

### Hours

Monday – Friday: 7:00 am – 6:00 pm Central Saturday: 8:00 am – 4:30 pm Central

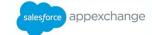

For the PayConex manual, support help and more, visit <u>www.bluefin.com/merchant-support.</u>

## **How it Works**

- > Card data is swiped or keyed on a PCI-Validated P2PE device and immediately encrypted
- > The transaction is recorded in Salesforce and attached to any custom or standard object
- > Card data is processed through PayConex and only decrypted once it reaches Bluefin's secure servers

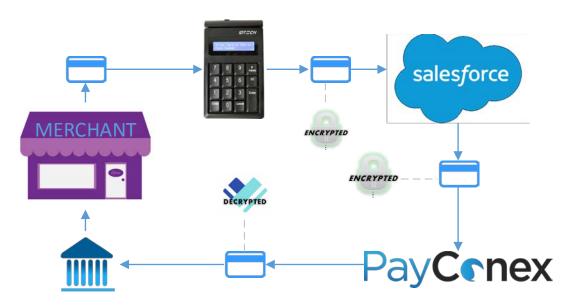

**NOTE:** Contact Bluefin for an unmanaged version if you would like to program it to work other than illustrated above.

The PayConex app consists of five custom objects that can be linked to any existing standard or custom objects:

- 1. Payments Allows users to take a one-time payment, either using a stored card profile or a new card
- 2. Subscriptions Allows users to setup recurring payments and view existing recurring payments
- 3. **Transaction History** Shows a list of all transactions processed
- 4. **Refunds** Shows refunds that have been issued; to issue refunds, users must navigate to the original transaction
- 5. **Payment Method** Saves the tokenized version of the card, allowing you to reissue the transaction without re-entering the card information

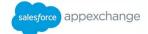

### **Features**

- Recurring billing
- Credit card acceptance
- ACH acceptance
- 100% Native app
- Issue refunds or reissue transactions within Salesforce
- Option of purchasing encrypted card reader either to swipe cards, or key cards.

**NOTE**: This is strongly recommended. Without doing this, you are allowing unmasked credit card numbers to enter your network.

- Card reader uses PCI-Validated P2PE that all data is encrypted in the device and not decrypted until it reaches Bluefin's servers – thus preventing clear-text card data from entering the merchant network or system
- o Network would be out of PCI-scope so that no PCI scan would need to be done on the computer
- Custom fields and custom reporting
  - **EXAMPLE**: You could create a dropdown field with a list of products and then create a report totaling how many of each product were sold
  - **EXAMPLE**: You could create custom reports showing which users are running the most transactions
  - **EXAMPLE**: You could create custom reports that pull in fields from the account page, like # of transactions per region or \$ total of transactions per account type.

\*PayConex for Salesforce is compatible with the Professional, Enterprise, Unlimited, Developer, and Performance Editions.

### **Getting Started**

#### 1. Download and install the PayConex app

#### Visit pages 9-12 for detailed instructions

https://appexchange.salesforce.com/listingDetail?listingId=a0N3000000q5FXEAY

#### 2. Sign up for a Bluefin merchant account

Call us at 800-675-6573, ext. 1, or visit <u>https://my.cardconex.com/GO/</u>

#### 3. Link your Bluefin merchant account and PayConex app

Visit page 12 for configuration instructions

#### 4. Customize the app to meet the needs of your business

Visit pages 23-27 for detailed instructions for customizing the app

#### 5. Start processing payments!

PayConex for AppExchange Manual v1.0

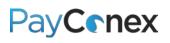

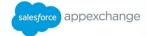

## FAQ's

#### Where in Salesforce can I use the app?

You can add it to any custom or native Salesforce object. You can also use the menu in the right corner to go into Bluefin "mode" where all of the tabs would be related to the app, such as configuration, Refunds, Subscription Setup, etc.

#### Is the app easy to use?

Just like everything related to Salesforce, the app works right out of the box but it is also fully customizable, which would require more advanced Salesforce knowledge.

#### What gateways is it compatible with?

Our app is only compatible with PayConex, Bluefin's own proprietary gateway.

#### Can I run a transaction and tie it to an account or opportunity record?

Yes. Transactions can be added to any standard or custom objects.

#### Is the app an object?

Yes, and it can be edited just like other custom objects.

#### Can I customize the app for my business?

Yes, the app is a fully customizable object in Salesforce. If you need to customize it beyond object and field customizations, contact us to request an unmanaged version of the app.

#### Can I create Salesforce reports using the data from the app?

Yes, you can create reports. You can also add customized fields to the app and include them on reports as well.

#### Can I connect the app to my existing merchant account?

Possibly – but the most cost-effective way to use the app would be to setup a new account with Bluefin. If your merchant account is not with us, we will charge a much higher fee for PayConex than we would otherwise. Contact us for details.

### **Document Notes**

 As PayConex for Salesforce is a series of custom objects, customization instructions are the same as they would be for any custom object. Pages 23-27 will not be necessary for experienced Salesforce administrators. Those new to Salesforce should note that they can apply most of these customizations to any Salesforce object, not just those in this app.

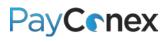

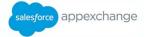

- 2) Salesforce Setup menus vary slightly depending on specific Salesforce subscription and time of enrollment.
  - "Navigate to setup" is always in the right corner of the screen and is accessed one of two ways:
    - i. Click on your name, then "Setup" underneath your name
    - ii. Click on "Setup" next to your name
  - b. "Navigate to custom object" is done after first navigating to setup and then doing one of two things:
    - i. Under "App Setup" heading, expand "Create", click on "Objects", then click on specific object
    - ii. Under "Build" heading, expand "Create", click on "Objects", then click on specific object
- 3) The customization instructions in this manual generally require administrator access
- 4) Bluefin's support department is equipped to troubleshoot and help with issues related to the functionality of our application only. For general Salesforce help or help with components not related to the Bluefin Payment application, we recommend utilizing Salesforce web resources, contacting Salesforce, or hiring a Salesforce administrator. Please note that all Salesforce customizations referenced in this manual do not require any computer programming skills, just Salesforce administration knowledge and general technical acumen.

## **Installation/Updating**

Please refer to the steps below for instructions on installing the PayConex for AppExchange Sandbox and Production Accounts or updating your existing app.

**NOTE:** You can obtain a free developer account to test installing and uninstalling the package. Visit <u>https://developer.salesforce.com/signup</u> and follow the on-screen instructions.

- 1) Download PayConex in the AppExchange store at https://appexchange.salesforce.com/listingDetail?listingId=a0N3000000q5FXEAY
- 2) Click on "Get it Now"
- If you haven't done so already, login with your existing SFDC credentials or the credentials that were created in the developer account section.

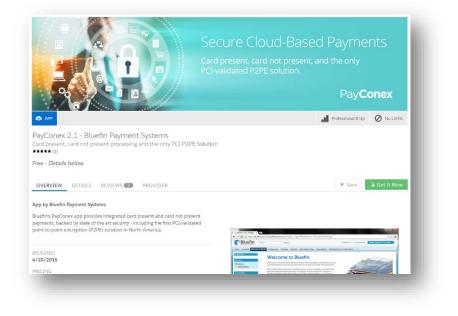

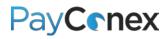

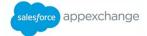

4) Click on Install in Production

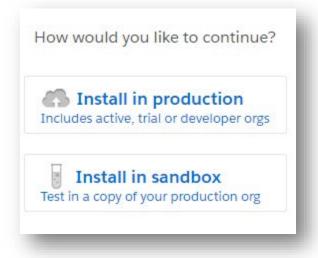

5) Read and accept SFDC terms and conditions then click Confirm and Install

| Cancel Install   Back to previous step                  |                                         | Confirm and Install! |  |  |
|---------------------------------------------------------|-----------------------------------------|----------------------|--|--|
| I have read and agree to the terms and conditions.      |                                         |                      |  |  |
| NUMBER OF SUBSCRIBERS<br>Site-wide                      |                                         |                      |  |  |
| DURATION<br>Does Not Expire                             |                                         |                      |  |  |
| SUBSCRIPTION<br>Free                                    | USER NAME<br>Ijulien@bluefin.com        |                      |  |  |
| VERSION<br>BluefinPaymentProcessor (Fall 2015 / 1.30.0) | EDITION<br>Developer                    |                      |  |  |
| PACKAGE<br>PayConex 2.1 - Bluefin Payment Systems       | ORGANIZATION<br>Bluefin Payment Systems |                      |  |  |
| WHAT YOU ARE INSTALLING                                 | WHERE YOU ARE INSTALLING                |                      |  |  |

- 6) You will be prompted to log back into SFDC for the changes to take effect
- 7) User permission setting Install for all users or select "Install for Specific Profiles" to restrict access to specified users

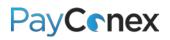

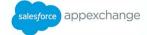

|                                                                                                    | ent Systems                                                                                                    |                                                                                                    |
|----------------------------------------------------------------------------------------------------|----------------------------------------------------------------------------------------------------|----------------------------------------------------------------------------------------------------|
| Install for Admins Only                                                                                                    | Install for All Users                                                                                                    | Install for Specific Profiles                                                                             |
| Select Specific Profiles                                                                                                    | stom objects and components installed in the package.                                                                                                    | Install Cancel                                                                                            |
| Standard profiles (includin                                                                                                    | ig the Read-Only profile) don't receive access to<br>not editable for standard profiles, you must clor                                                                                                    | o any installed custom objects.<br>ne your profile to grant access.                                       |
| Standard profiles (includin<br>Because permissions are                                                                                                    | ig the Read-Only profile) don't receive access to not editable for standard profiles, you must clor<br>Set access level for all profiles to No Acces                                                                                                    | o any installed custom objects.<br>ne your profile to grant access.                                       |
| Standard profiles (includin<br>Because permissions are                                                                                                    | ig the Read-Only profile) don't receive access to<br>not editable for standard profiles, you must clor                                                                                                    | o any installed custom objects.<br>ne your profile to grant access.<br>ss • Set                           |
| System Administrator                                                                                                    | In the Read-Only profile) don't receive access to not editable for standard profiles, you must clor<br>Set access level for all profiles to No Access<br>Access Level                                                                                                    | o any installed custom objects.<br>ne your profile to grant access.<br>ss • Set                           |
| Standard profiles (includin<br>Because permissions are      Profile System Administrator Standard Platform User                                               | In the Read-Only profile) don't receive access to not editable for standard profiles, you must clore set access level for all profiles to No Access Access Level Full Access (Your profile must have full access (Your profile must have full access ( | o any installed custom objects.<br>ne your profile to grant access.<br>ss • Set<br>access to the package) |
| Standard profiles (includin<br>Because permissions are  Profile System Administrator Standard Platform User Authenticated Website                             | ag the Read-Only profile) don't receive access te<br>not editable for standard profiles, you must clor<br>Set access level for all profiles to No Acces<br>Access Level<br>Full Access (Your profile must have full a<br>No Access                                                                                                    | o any installed custom objects.<br>ne your profile to grant access.<br>as • Set<br>access to the package) |
| Standard profiles (includin<br>Because permissions are<br>Profile System Administrator Standard Platform User Authenticated Website Cross Org Data Proxy User | ag the Read-Only profile) don't receive access to<br>not editable for standard profiles, you must clor<br>Set access level for all profiles to No Access<br>Access Level<br>Full Access (Your profile must have full a<br>No Access<br>No Access                                                                                                    | o any installed custom objects.<br>ne your profile to grant access.<br>ss • Set<br>access to the package) |
| Standard profiles (includin                                                                                                    | ag the Read-Only profile) don't receive access to<br>not editable for standard profiles, you must clor<br>Set access level for all profiles to No Access<br>Access Level<br>Full Access (Your profile must have full a<br>No Access<br>No Access<br>No Access                                                                                                    | access to the package)                                                                                    |

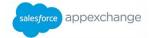

8) By default, the app points to cert.payconex.net. This is the Bluefin test system. This is done so that you can install the app in the Sandbox first and test it out against a Bluefin Sandbox account. The package prompts you to give your Salesforce instance access to cert.payconex.net. Check "Yes..." and click "Continue."

| 0 |                                   | r receive data from third-party<br>trust these websites. <u>What if you</u> | L |
|---|-----------------------------------|-----------------------------------------------------------------------------|---|
|   | Website                           | SSL Encrypted                                                               |   |
|   | cert.payconex.net                 | 1                                                                           |   |
|   | Yes, grant access to the Continue | Cancel                                                                      |   |

\*If you installed in an environment where you want a Bluefin Production Account, you must go to the Administration panel and add access to <u>https://secure.payconex.net</u>.

9) Navigate to setup and go to "Remote Site Settings" and add in https://secure.payconex.net

| Security Controls                 | Remote Site              | Edit                                                 |
|-----------------------------------|--------------------------|------------------------------------------------------|
| Health Check New!                 |                          | Ean                                                  |
| Sharing Settings                  | Enter the LIDL for the r | emote site. All s-controls, JavaScript OnClick comma |
| Field Accessibility               |                          | eb address from salesforce.com.                      |
| Password Policies                 |                          |                                                      |
| Session Settings                  |                          |                                                      |
| Login Flows                       | Remote Site Edit         | Save Save & New Cancel                               |
| Network Access                    |                          |                                                      |
| Activations                       | Remote Site Name         | PayConex                                             |
| Session Management                | Demote Site UDI          |                                                      |
| Login Access Policies             | Remote Site URL          | https://secure.payconex.net                          |
| Certificate and Key Management    | Disable Protocol         |                                                      |
| Single Sign-On Settings           | Security                 | - @                                                  |
| Auth. Providers                   | Description              |                                                      |
| Identity Provider                 |                          |                                                      |
| View Setup Audit Trail            |                          |                                                      |
| Account Owner Report              |                          |                                                      |
| Expire All Passwords              | Active                   |                                                      |
| Delegated Administration          |                          |                                                      |
| Remote Site Settings              |                          |                                                      |
| Named Credentials                 |                          | Save Save & New Cancel                               |
| File Upload and Download Security |                          |                                                      |
| CORS                              |                          |                                                      |
| Portal Health Check               |                          |                                                      |

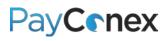

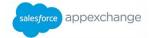

10) Lastly, you will need to go to the "Configuration" tab and ensure the fields below are populated with the correct URL and API Access Keys for the desired environment:

CERT: https://cert.payconex.net/api/qsapi/3.8

PRODUCTION: https://secure.payconex.net/api/qsapi/3.8

**NOTE:** You must enter the correct API Access Key and Account ID for the correct environment. Your production API access key can be found in PayConex under "settings" and then "MANAGE SETTINGS."

| Accounts     | Configuration           | Payments         | Refunds        | Subscription Setup        | Subscriptions      | Help   |
|--------------|-------------------------|------------------|----------------|---------------------------|--------------------|--------|
| Bluef        | in Configuratior        | ı                |                |                           |                    |        |
| ▼ Hel        | p and Registration      |                  |                |                           |                    |        |
| Welc         | ome to the Bluefin P    | ayment Proces    | sing Applica   | tion.                     |                    |        |
| To us        | se this application, y  | ou must registe  | r for a Merch  | ant Processing Account    |                    |        |
| Plea         | se contact Bluefin at   | 800-675-6573     | to get started | 11                        |                    |        |
| <u>Visit</u> | Bluefin.com             |                  |                |                           |                    |        |
| ▼ Gat        | teway Configuration     | 1                |                |                           |                    |        |
| Blue         | fin will provide a UR   | L"s for you to u | se. Be sure to | o add the base URLs to yo | ur Remote Site Set | tings. |
| Upda         | ate Remote Site Sett    | ings             |                |                           |                    |        |
|              |                         | Gateway UR       | L https://     | /secure.payconex.net/a    |                    |        |
| Blue         | fin will also provide a | a an AccountID   | and API Key    | for you to use here.      |                    |        |
|              |                         | Account          | ld 120699      | 99999999                  |                    |        |
|              |                         | API Access ke    | ey *******     | *****                     |                    |        |
| Chec         | k this box if your Blu  | iefin account is | configured fo  | or ACH transactions.      |                    |        |
|              |                         | Enable AC        | H              |                           |                    |        |

## PayC nex

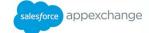

If you installed the package for the first time, you will get this screen:

| i Installation                           | Complete!                                                                |              |                                            |     |
|------------------------------------------|--------------------------------------------------------------------------|--------------|--------------------------------------------|-----|
|                                          |                                                                          |              | Dor                                        | 1e  |
| App Name                                 | Publisher                                                                | Version Name | Version Number                             |     |
| PayConex 2.1 - Bluefin Paymen<br>Systems | Bluefin Payment Systems                                                  | Spring 2015  | 1.18                                       |     |
| Description                              |                                                                          |              |                                            |     |
|                                          | s integrated card present and card<br>encryption (P2PE) solution in Nort |              | d by state of the art security - including | the |

If you upgraded your existing app:

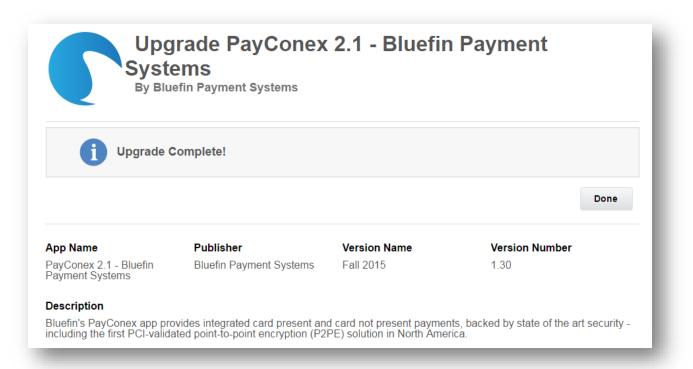

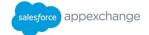

## **Basic Processing**

### **Running a Payment**

**NOTE:** For instructions for using a device to take a payment, see the following pages.

- 1) Navigate to the Payments object, either by locating it on a page where it has been added as a related list or by clicking on the tab, or clicking the "+" on the far right and locating the link
- 2) Click "New Payment"
- 3) Fill in the required fields, other relevant fields, and click "Process"

|             | Transaction Type SALE •<br>Transaction Amount 100000000<br>Transaction Description "Services" | Merchant Transaction Id<br>Custom Data       |
|-------------|-----------------------------------------------------------------------------------------------|----------------------------------------------|
|             | nyment Options<br>Card Profiles New Card 👻                                                    | fr.                                          |
|             | First Name Lisa<br>Last Name Money<br>Phone 911<br>EMail                                      | Street Address 1<br>Street Address 2<br>City |
| Information |                                                                                               | State<br>Zip Code 60660                      |
| Expiration  | n Year 2016                                                                                   | Save Card Profile                            |
|             | Process Cancel                                                                                |                                              |

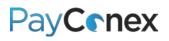

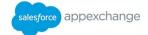

## **Using a Device**

**SETUP:** Navigate to the configuration menu while in the Bluefin app and mark "External Device Required"

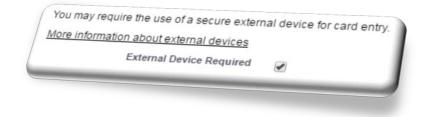

1) When running a payment, enter "Transaction Amount" then click "Click to Enter Card Detail"

|                 | Click to Enter Card Detail |
|-----------------|----------------------------|
| Card Number     |                            |
| xpiration Month | None v                     |
| Expiration Year | None v                     |
| Security Code   |                            |

2) Click on the blank space to the left of the cancel button

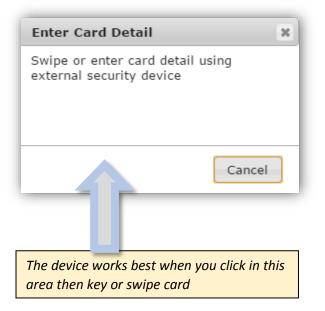

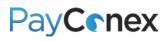

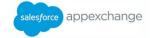

- 3) Key or swipe the card into the device
  - a. **IF KEYING**: Enter the card number into the device, press enter, follow additional prompts and press enter after each one
  - b. IF SWIPING: Swipe the card
- The cardholder data will populate if swiping, the name will populate; if keying only the card data will populate

| Account Holder                   | Information                   |       |
|----------------------------------|-------------------------------|-------|
| Save Profile                     | •                             |       |
| First Name                       | LISA                          |       |
| Last Name                        | CARDHOLDER                    |       |
| Phone                            |                               |       |
| EMail                            |                               |       |
|                                  |                               |       |
| Card Informatio                  | on<br>ck to Enter Card Detail | ]     |
|                                  |                               | ]     |
| Cli                              | ck to Enter Card Detail       | )<br> |
| Cli<br>Card Number<br>Expiration | ck to Enter Card Detail       |       |

5) Enter additional information as needed

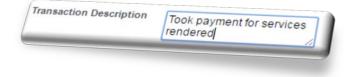

## **Reissuing a Payment**

There are two ways to reissue a payment on the same card

### **OPTION 1:**

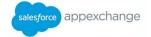

- 1) Click "New Payment" on the object that payments are attached to (must be the same record as the one you originally took the payment on)
- 2) Under the "Payment Methods" drop down, select the card number you want to use

| Payment Methods            | New Card                             |
|----------------------------|--------------------------------------|
|                            | New Card                             |
|                            | MASTERCARD: ******5454 February 2019 |
|                            | MASTERCARD: ******5454 January 2017  |
| Account Holder Information |                                      |
| Street Address 1           | MASTERCARD: ******5454 February 2019 |

3) Card data will populate; enter the transaction amount and click "Process"

| Card Number ******5454   |
|--------------------------|
| Expiration Month January |
| Expiration Year 2018     |
| Security Code ***        |

#### **OPTION 2:**

Payments can be reissued via the "Payment Method" object, which must be added to the same object as the one where the payment originated. For instructions for adding the object, see page 24.

1) Navigate to the "Payment Method" object and click on an existing payment record

| Payment Methods                                            | New Payment Method | I Methods [1]   Subscriptio | ns [0]   Contacts [0]   Opp | oortunities [0]   Cases [0] |
|------------------------------------------------------------|--------------------|-----------------------------|-----------------------------|-----------------------------|
| Action Payment Method Name<br>Edit   Del <u>CC-0000002</u> | Payment Method     | 2                           |                             | Payment Methods Help        |
|                                                            | CARD               | Card Brand<br>MASTERCARD    | Card Number                 | Created Date                |
|                                                            |                    | IN IOTERCARD                | ******5454                  | 4/12/2016                   |

- 2) Scroll down to "Payments" section
- 3) Click "New Payment"

| Cnex       | K            |                      | salesforce a |
|------------|--------------|----------------------|--------------|
| 🥞 Payn     | nents        | New Pa               | ayment       |
| Action     | Payment Name | Bluefin Subscription | Card Number  |
| Edit   Del | PMT-0000006  |                      |              |
|            | PM1-0000006  |                      |              |

4) The card data will be pre-populated. Fill in the transaction amount and click "Process."

| Card Numb        | er **********5454 |
|------------------|-------------------|
| Expiration Month | January           |
| Expiration Year  |                   |
| Security Code    | -                 |

### **Refunding a Payment**

For security reasons, only existing payments can be refunded

- 1) Navigate to the payment record
- 2) On the "Approved" banner, click "Refund"

| Status               |             |                  |                                |
|----------------------|-------------|------------------|--------------------------------|
|                      |             | Approved Refund  |                                |
| Payment Name         | PMT-0000006 | Owner            | Lisa Julien [Change]           |
| Account              | Test 2      | Created By       | Lisa Julien, 4/12/2016 7:08 AM |
| Bluefin Subscription |             | Last Modified By | Lisa Julien, 5/9/2016 7:33 AM  |
| Bluefin Credit Card  | CC-000002   | Ip Address       | 50.249.216.141                 |
| Fransaction Approved | ✓           | Refund Date      |                                |

3) On the next screen, click "Refund" again

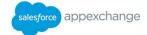

| Account             | Bluefin Test |
|---------------------|--------------|
| Card Number         | ********5454 |
| Amount To<br>Refund | \$10.00      |
| Comment             | Return       |

Here is what a refunded payment looks like.

| Status                  |                       |                             |        | Banner s        | hows as                            |                        |
|-------------------------|-----------------------|-----------------------------|--------|-----------------|------------------------------------|------------------------|
|                         |                       | Refunded                    | i      | refundea        | !                                  |                        |
| Payment Name            | PMT-0000001           |                             |        | Owner           | Bluefin Appreciates                | Your Business! [Change |
| Accoun                  | t <u>Bluefin Test</u> |                             |        | Created By      | Bluefin Appreciates Yo<br>11:33 AM | ur Business!, 4/8/2016 |
| Bluefin Subscription    | 1                     |                             | La     | st Modified By  | Bluefin Appreciates Yo<br>7:31 AM  | ur Business!, 5/9/2016 |
| Bluefin Credit Card     | ii                    |                             |        | Ip Address      | 50.249.216.141                     |                        |
| Transaction Approved    |                       | fund data is displayed      |        | Refund Date     | 4/8/2016 11:33 AM                  |                        |
| Transaction Type        | sALE Re               | fund date is displayed      |        | Capture Date    |                                    |                        |
| Opportunit              | /                     |                             |        |                 |                                    |                        |
| General Information     |                       |                             |        |                 |                                    |                        |
| First Name              | e Lisa                |                             | Pa     | yment Method    | CARD                               |                        |
| Last Name               | e Test                |                             |        | Card Brand      | VISA                               |                        |
| Street Address          | 1                     |                             |        | Card Number     | *************8616                  |                        |
| Street Address          | 2                     |                             | Ex     | piration Month  | June                               |                        |
| Cit                     | /                     |                             | E      | Expiration Year | 2018                               |                        |
| State                   | 9                     |                             |        |                 |                                    |                        |
| Country                 | /                     |                             |        |                 |                                    |                        |
| Zij                     |                       | was south in disculation of | Transa | ction Amount    | \$10.00                            |                        |
| Emai                    | кејипа                | amount is displayed         |        | Auth Amount     |                                    |                        |
| Phone                   |                       |                             | Т      | otal Refunded   | \$10.00                            |                        |
| Detail                  |                       |                             |        |                 |                                    |                        |
| Transaction lo          |                       |                             |        | Custom Id       |                                    |                        |
| Transaction Description | 1                     | Refund record shows         | •      |                 |                                    |                        |
| 🔮 Refunds               |                       | payment page as rela        | ted li | st              |                                    | Refunds Help ?         |
| Action Refund Id        | Account               | Bluefin Subscription        |        | Amount          | Cancel Subscription                | n Comment              |
| Edit   Del REF-000000   | Bluefin Tes           | st                          |        | \$10.00         |                                    |                        |

## PayConex

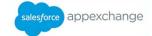

### **Voiding a Transaction**

When a transaction is refunded before it is batched out, it is automatically issued as a void instead.

### **Issuing a Partial Refund**

Partial refunds can only be issued within PayConex.

### **Scheduling a Subscription Payment**

- Navigate to the Subscriptions object, either by locating it on the account page, clicking on the tab, or clicking the "+" on the far right and locating the link
- 2) Click "New Subscription"
- 3) Select the appropriate subscription and card profile; make sure all of the fields are filled in and click "Save"

| Salaat Assessed     |                                         |   |
|---------------------|-----------------------------------------|---|
| Select Account      |                                         |   |
| /                   | Account Mike's Tes pany 🔩               |   |
|                     |                                         |   |
| Select Subscription |                                         |   |
| Subscript           | otions \$10/Marth D                     |   |
|                     | 510/ Wonth Premium Service: Monthly     |   |
| Today's Amo         | 10.00                                   |   |
| Recurring Amou      |                                         |   |
| Allowing Allow      | 0.00                                    |   |
| Next Payment Date   | e                                       |   |
|                     | [10/21/2013]                            |   |
| t Options           |                                         |   |
| Opuolis             |                                         |   |
| Card Profiles       | Ware                                    |   |
|                     | MASTERCARD: *********9501 February 2016 | _ |

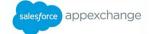

### **Setting up Payment Subscription Programs**

In order to charge recurring scheduled payments, you will need to setup a "Subscription Setup" template. To do this, follow the instructions below. For instructions for setting up a recurring payment using one of these programs, see page 19.

- 1) Navigate to the "Subscription Setup" section, either by clicking the tab by that name or clicking the "+" sign at the far right and then locating the link
- 2) Click "New"
- 3) Fill in all of the fields, making the subscription name as descriptive as possible, and click Save

|                 | scription Setup Ed                                    | lit                                        | Save              | Save & New | Cancel |                               |
|-----------------|-------------------------------------------------------|--------------------------------------------|-------------------|------------|--------|-------------------------------|
| 11              | nformation                                            |                                            |                   |            |        |                               |
|                 | Subscription Name<br>Subscription Type<br>Description | S10/ Month P<br>Monthly<br>S10 a month pre | •                 |            |        | Owner                         |
|                 | Active                                                | unlimited service                          | es for the entire | month      |        |                               |
| Configuratio    |                                                       |                                            |                   |            |        |                               |
| Initial<br>Init | Initial Amount 😰<br>Term (Days)<br>tial Amount 10.00  |                                            | 7                 |            |        | ent Attempts<br>terval (Days) |
| Kecurring       | g Amount 10.00                                        |                                            |                   |            |        |                               |

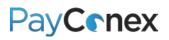

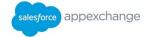

## **Receipt Email**

Whether or not a receipt is automatically emailed depends on two factors which both must be met in order for a receipt to be emailed to the customer.

FACTOR 1: Whether or not the "Email a receipt to the customer" checkbox is checked

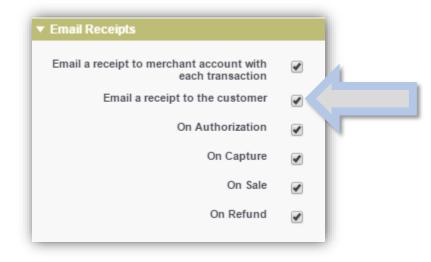

FACTOR 2: Whether or not the email address is entered at the time the transaction takes place

| First Name | Animal              |
|------------|---------------------|
| Last Name  | Zebra               |
| Phone      |                     |
| EMail      | cats@domainname.com |
|            | Last Name<br>Phone  |

### **Receipt Email Customization**

There are two ways to customize the receipt email that the customer sees:

#### **OPTION 1:** Customize within PayConex

NOTE: For additional information about PayConex, download the PayConex manual at <u>bluefin.com/merchant support</u>

1) Log into PayConex at <a href="https://secure.payconex.net">https://secure.payconex.net</a>

## PayConex

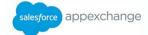

- 2) Go to the "tools" tab and click on "RECEIPT EMAIL"
- 3) Edit whatever you would like and click "Update"

| From Email:<br>Subject:                                                                                | service@bluefin.com                                                                                          | Does not have to be a<br>real email address                                |                                                                                                    |
|----------------------------------------------------------------------------------------------------|----------------------------------------------------------------------------------------------------|----------------------------------------------------------------------------|----------------------------------------------------------------------------------------------------|
| Body:<br>Customer In                                                                                   |                                                                                                    |                                                                            |                                                                                                    |
| Address:<br>City:<br>State:<br>Zip Code:<br>Country:<br>E-mail:<br>Phone:<br>Description<br>Custom ID: | \${BILL<br>\${BILL<br>\${BILL<br>\${BILL<br>\${BILL<br>\${BILL<br>\${BILL<br>\${BILL<br>\${CUSTO<br>\${CUSTO | CITY)<br>STATE)<br>ZIP)<br>COUNTRY)<br>MER_EMAIL)<br>MER_PHONE)<br>IPTION) | These fields will populate<br>whatever data is in that<br>field, so if there is one<br>that you routinely do not<br>use, you may want to<br>remove that field. |

#### **OPTION 2:** Customize within Salesforce

- 1) Ensure customer receipt is turned off in both PayConex (log into PayConex, go to "settings" and "MANAGE SETTINGS"), and the Configuration menu in Salesforce
- 2) Create an email template within Salesforce for the receipt (consult your Salesforce administrator for instructions for creating a receipt email)
- 3) Automate the receipt email once the payment is taken using either the workflow rules or Process Builder (consult your Salesforce administrator for assistance)

#### ✓ Customization ideas:

- Create a "send receipt" checkbox and write it into your automation setup
- Create multiple templates for various different types of payments and a corresponding picklist that is selected at the time of purchase; allowing you to customize the receipt for what was purchased!

### Storing and Tokenizing a Credit Card for Later Use

- 1) Add the "Payment Method" related list to the object on which you are taking payments; see page 24 for instructions
- 2) Click "New Payment Method"

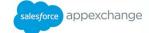

| Payment Methods |                     | New Payment Method |
|-----------------|---------------------|--------------------|
| Action          | Payment Method Name | Payment Method     |
| Edit   Del      | <u>CC-0000000</u>   | CARD               |

- 3) Swipe or key the card and press "Save"
- ✓ The card will be available for later use. See page 18 for instructions for running a transaction on a stored card

## **Customization**

## **Adding Custom Fields**

- 1) Navigate to "Setup"
- 2) Navigate to the custom object you want to edit and click on it; in this example "Payment" is selected
- 3) Scroll down to the "Custom Fields & Relationships" section and click "New"

| Custom Fields & Relationship |                        |
|------------------------------|------------------------|
|                              | New Field Dependencies |
|                              |                        |

- 4) Select the type of field you want to create and click "Next"; in this example, we are selecting "Picklist"
- 5) Name the field and fill in required fields and click "Next"
- 6) Click through the screens and click "Save"

|                                                                                                    | cater the details                                                         |                            |                            | P                   | revious Next C |
|----------------------------------------------------------------------------------------------------|---------------------------------------------------------------------------|----------------------------|----------------------------|---------------------|----------------|
| Fie                                                                                                    | Dog<br>Cat                                                                |                            | ch value separated by a n  | ew line.            | Next           |
| 7                                                                                                    | Fox<br>Bear<br>Polar Bear<br>Kangaroof<br>Sort values alpt<br>everywhere. | habetically, not in the or | der entered. Values will b | e displayed alphabe | lically        |
| Field Name Field Name | Use first value as<br>Product                                             | i default value            |                            |                     | -              |
|                                                                                                    |                                                                           |                            |                            |                     |                |
|                                                                                                    |                                                                           |                            |                            | Previous Nex        |                |

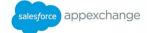

## Linking Bluefin Payment Processing Features to Other Object

**NOTE:** Bluefin payment features are only linked to account records "out of the box"; below are instructions for linking them to other objects

- 1) Navigate to "Setup"
- 2) Navigate to the custom object you want to edit and click on it; in this example "Payment" is selected
- 3) Scroll down to the "Custom Fields & Relationships" section and click "New"

| Custom Fields & Relationship |                        |
|------------------------------|------------------------|
| and a relationship           | New Field Dependencies |
|                              |                        |

- 4) Select "Lookup Relationship" and click "Next"
- 5) Choose the object you want to take payments on and click "Next"

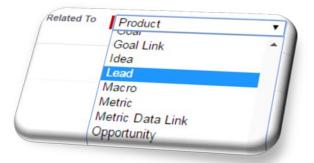

6) Press "Next" through the various steps, customizing as needed

### Adding Bluefin Payment Processing Features to Other Object Page Layout

**Note:** There must be a corresponding lookup field on the Bluefin object to add it to another object. "Out of the box", there is only a lookup created for the standard "account" object. For instructions for adding a corresponding lookup field, see above.

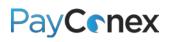

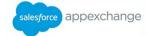

- 1) Navigate to "Setup"
- 2) Navigate to the object you wish to edit and click "Page Layouts"
- 3) Click "Edit" next to the layout you want to change
- 4) Click on "Related Lists"
- 5) Based on what is relevant for your business, decide which of the five possible main features to drag onto your page layout:

#### **Options:**

- Payments Allows users to take a one-time payment, either using a stored card profile or a new card
- Subscriptions Allows users to setup recurring payments and view existing recurring payments
- Transaction History Shows list of all transactions processed
- Refunds Shows refunds that have been issued, to issue refund users must navigate to original transaction
- ✓ Payment Method Saves the tokenized version of a card, allowing you to reissue the transaction without re-entering the card information

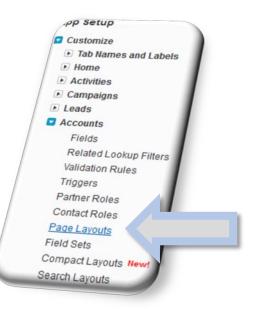

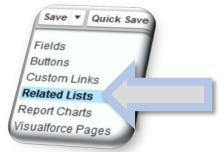

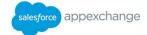

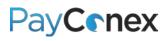

6) Drag the relevant object onto the page layout

| Fields                 | Q Quick Find payments                                                                                          | ×    |
|------------------------|----------------------------------------------------------------------------------------------------|------|
| Buttons                | Payments                                                                                                    |      |
| Custom Links           |                                                                                                    |      |
| Related Lists          | /                                                                                                    |      |
| Report Charts          |                                                                                                    |      |
| Visualforce Pages      |                                                                                                    |      |
|                        |                                                                                                    |      |
| Related Lists          |                                                                                                    |      |
| 19                     |                                                                                                    |      |
| Subscriptions          |                                                                                                    |      |
|                        | 1110                                                                                                    | rw l |
| Subscription Id        |                                                                                                    |      |
| Sample Subscription Id |                                                                                                    |      |
|                        | Payments                                                                                                    |      |
|                        |                                                                                                    |      |
| 04                     |                                                                                                    |      |
| uefin Credit Cards     |                                                                                                    |      |
| redit Card Name        | New                                                                                                    |      |
| imple Credit Card Name |                                                                                                    |      |
| and Card Name          |                                                                                                    |      |
|                        |                                                                                                    |      |
|                        |                                                                                                    |      |
|                        | the second second second second second second second second second second second second second second second s |      |

7) Click the spicture of a tool next to each related list to select which fields will be displayed on the account page

| Available Fields<br>SwipeData<br>Tender Type                                                         | related list. You o re-order the                                              | selected fields. |
|----------------------------------------------------------------------------------------------------|-------------------------------------------------------------------------------|------------------|
| Token Id<br>Total Refunded<br>Transaction Approved<br>Transaction Description<br>Transaction Id      | Add Card Mober<br>Transaction Amount<br>Remove Owner First Name<br>Ip Address | Up<br>Down       |
| Sort By:Default<br>Ascending<br>Descending<br>Descending<br>Dy column information to other particles |                                                                               |                  |
| OK Cano                                                                                              |                                                                               |                  |

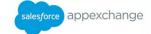

App Setup

Customize

## **Creating a Customized Report Type**

You will be able to create reports from each individual object without any additional customizations; follow these instructions if you want to pull in fields from other objects.

- 1) Navigate to "Setup"
- 2) Click "Create" and then "Report Types"
- 3) Click "New Custom Report Type"

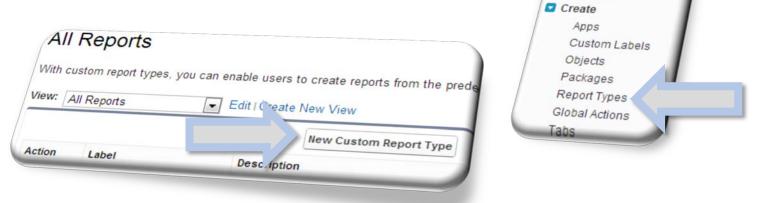

4) Select Primary Object, fill in the required fields, choose the "Deployed" checkbox, and click "Next." In this example we are choosing "Transaction History" to capture all transaction activity.

|                                                                                                    | Next                                           |
|----------------------------------------------------------------------------------------------------|------------------------------------------------|
| report Type Focue                                                                                                    | = Required Inform                              |
| Specify what type or ws) will be the focus of reports                                                                                                    | generated by this report type.                 |
| Example: If reporting on stacts with Opportunities with Partn                                                                                                    | ers," select "Contacts" as the primary object. |
| Primary Object Transactions                                                                                                    |                                                |
| Identification                                                                                                    |                                                |
| Report Type Bluefin Transaction History                                                                                                    |                                                |
| Brown dia and a second second se |                                                |
| Name Divenin_Transaction_Histo                                                                                                    |                                                |
| Note: Description will be visible to users who creater                                                                                                    | ale reports                                    |
| Description Report shows all transactions                                                                                                    | die reports.                                   |
|                                                                                                    |                                                |
| Store in Category Other Parad                                                                                                    |                                                |
| Other Reports                                                                                                    |                                                |
| eployment                                                                                                    |                                                |
|                                                                                                    |                                                |
| A report type with deployed status is available for use in the report wizard. V<br>sible only to authorized administrators and their delegates.                                                                                                    |                                                |
| sible only to authorized administrators and their delegates.                                                                                                    | While in development reperts                   |
| yment Status O In Development                                                                                                    | report types are                               |
|                                                                                                    |                                                |
| Deployed                                                                                                    |                                                |
|                                                                                                    |                                                |
|                                                                                                    |                                                |

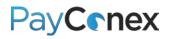

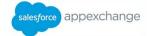

- 5) Click "Save"
- 6) Navigate back to the report and click "Edit Layout"
- 7) On the next screen, click "Add fields related via lookup"

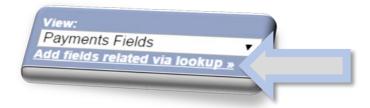

8) Follow the paths to add fields from any related objects

| dd Fields via Lookup                                                                                                    |                                                       |
|----------------------------------------------------------------------------------------------------|-------------------------------------------------------|
| Add Fields Related to Payment<br>Newly added fields will appear insid                                                                                                    | s Via Lookup<br>de layout section labeled "Payments". |
| Select to add fields, or click a                                                                                                    | link to more fields:                                  |
| Path: Payments<br><u>Account »</u> <u> Bluefin Credh</u> <u> Bluefin Subscripton »</u><br><u> Created By »</u> <u> Last Modified By »</u><br><u> Opportunity »</u><br><u> Owner »</u><br><u> TEST Custom Object »</u> |                                                       |

9) Now, if you go to the "Reports" tab, you can create a new report showing all transaction activity

| 1 | Create New Report           |   |
|---|-----------------------------|---|
|   | Select Report Type          |   |
|   | Q bluefin                   |   |
|   | Conter Reports              | 8 |
| / | Bluefin Transaction History |   |

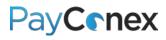

salesforce appexchange

#### **EXAMPLE REPORT:**

| Summarize information by:<br>-None-                                                                                                    | <ul> <li>Show</li> <li>All transactions 	</li> </ul> | Time Frame<br>Date Field<br>Created Date               | Range           Current FQ           From         To           10/1/2013         12/31/2013 |
|----------------------------------------------------------------------------------------------------|------------------------------------------------------|--------------------------------------------------------|---------------------------------------------------------------------------------------------|
|                                                                                                    | omize Save As Printabl                               | e View Export Details                                  |                                                                                             |
| Buefin Transaction Id       Account: Acc         00000000441       Iest Account         00000000461       ioe Tester         00000000481       ELAVON CERTIFI         00000000501       Mike's Test Company         0000000521       ioe Tester         0000000521       ioe Tester         00000000521       ioe Tester         00000000521       ioe Tester         00000000521       ioe Tester         00000000521       ioe Tester         00000000521       Mike's Test Company         00000000601       Mike's Test Company         00000000661       Mike's Test Company         0000000661       Mike's Test Company         0000000661       Mike's Test Company         0000000661       Mike's Test Company         0000000661       Mike's Test Company         0000000661       Joe Tester         0000000661       Joe Tester         0000000661       Joe Tester         0000000661       Joe Tester         0000000661       Joe Tester         00000000661       Joe Tester         00000000661       Joe Tester         00000000661       Joe Tester         00000000661       Joe Diow </td <td>**************************************</td> <td>11111 \$4.<br/>11111 \$13<br/>004 \$123<br/>01<br/>11<br/>1</td> <td>5.00<br/>9.00<br/></td> | **************************************               | 11111 \$4.<br>11111 \$13<br>004 \$123<br>01<br>11<br>1 | 5.00<br>9.00<br>                                                                            |

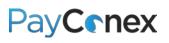

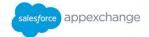

## Troubleshooting

| PROBLEM/ ERROR MESSAGE                                                                                                    | SOLUTION/ TROUBLESHOOTING STEPS                                                                                                    |
|----------------------------------------------------------------------------------------------------|----------------------------------------------------------------------------------------------------|
| Upon clicking a button, you get the<br>message "A problem with the OnClick<br>JavaScript for this button or link was<br>encountered: Unexpected token ILLEGAL"                                          | Certain components of the app have the ability to be added in multiple<br>places, but are programmed to only work in pre-programmed instances.<br>This error message occurs when a button is added to a page layout<br>where it doesn't belong. Remove the button from the layout and use this<br>guide to find the correct place to accomplish your task.                                                                                                    |
| brave          A problem with the OnClick JavaScript for this button or link was encountered:         Unexpected token ILLEGAL                                                                          |                                                                                                    |
| Refund banner does not show up and there<br>is no error message in its place                                                                                                    | Use a different browser – Google Chrome tends to work best. Certain browsers do not display this feature.                                                                                                    |
| Refund banner does not show up and there<br>is an error message that says "Content<br>cannot be displayed: You do not have<br>sufficient privileges to access the page:<br>/apex/bluefin_Payment_Staus" | <ul> <li>1) Navigate to Setup</li> <li>2) Go to "Profiles"</li> <li>3) Find profile assigned to user who received error</li> <li>4) Under "Enabled Visualforce page access click "edit"</li> <li>Profile Custom: Sales Profile • Back to List: Custom Object Definitions Users with this profile have the permissions and page layouts listed below. Admin If your organization uses Record Types, use the Edit links in the Record Type Section belov Looin IP Ranges [2] Enabled Age: Class Access [2] Enabled Visualforce Page Access Edit 5) Add all Visualforce pages that start with "Bluefin" and click "Save Cancel Eluefin.Bluefin_Capture Bluefin.Bluefin_Config Bluefin.Bluefin_PostBack Bluefin.Bluefin_PostBack Bluefin.Bluefin_ProcessSubscriptions Bluefin.Bluefin_ProcessSubscriptions</li></ul> |
|                                                                                                    |                                                                                                    |

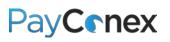

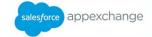

|                                                                    | 2)        | Navigate to object with fields no                            | ot visible                          |                     |
|--------------------------------------------------------------------|-----------|--------------------------------------------------------------|-------------------------------------|---------------------|
|                                                                    | 3)        | Navigate to field                                            |                                     |                     |
|                                                                    | 4)        | Once on field page, click "Set Fie                           | eld-Level Security                  | <i>יי</i> ן         |
|                                                                    | Payment C | action Amount (Managed)                                      | _                                   |                     |
|                                                                    | Back to F | Payment                                                      |                                     |                     |
|                                                                    | т 📩       | his Custom Field Definition is managed, meaning that you may | r only e ain attributes. <u>Dis</u> | splay More Informat |
|                                                                    |           |                                                              | Validation                          | n Rules (0)         |
|                                                                    | Custor    | m Field Definition Detail                                    | Set Field-Level Security View F     | Field Accessibility |
|                                                                    | 5)        | Find the profile of the user, cheo<br>"Save"                 | k the "Visible" b                   | ox, and click       |
|                                                                    |           | Set Field-Level Security                                     |                                     | Unio factore Desce  |
|                                                                    |           | Transaction Amount                                           |                                     | Help for this Page  |
|                                                                    |           | Save Car                                                     | ncel                                | _                   |
|                                                                    |           | Field Label Transaction Amount                               |                                     |                     |
|                                                                    |           | Data Type Currency(8, 2)                                     |                                     |                     |
|                                                                    |           |                                                              |                                     |                     |
|                                                                    |           |                                                              |                                     |                     |
|                                                                    |           | Field-Level Security for Profile                             | Visible                             | Read-Only           |
|                                                                    |           | API<br>Business Development                                  |                                     |                     |
|                                                                    |           | Dusiness Development                                         |                                     |                     |
| When trying to perform sale, user gets                             | 1)        | Navigate to setup                                            |                                     |                     |
| "Error: User does not have the required                            | 2)        | Go to "Profiles"                                             |                                     |                     |
| permission to perform transactions." Error                         | 3)        | Find the profile assigned to user                            | who received er                     | ror                 |
| message:                                                           | 4)        | Under "Permission Set Assignme                               | ents," click "Edit                  | Assignments"        |
|                                                                    |           |                                                              |                                     | _                   |
| User does not have the requird permission to perform transactions. | Us        |                                                              |                                     |                     |
|                                                                    | S         | tandard User                                                 |                                     |                     |
|                                                                    | _         | Permission Set Assignments [2]   Perm                        | nission Set License Assi            |                     |
|                                                                    | Pe        | rmission Set Assignments                                     | Edi                                 | t Assignments       |
|                                                                    | 1         |                                                              |                                     |                     |
|                                                                    | 5)        | Add "PostBack" and click "save"                              |                                     |                     |
|                                                                    | Sav       | /e Cancel                                                    |                                     |                     |
|                                                                    |           |                                                              |                                     |                     |
|                                                                    |           | Enabled Permission Sets                                      |                                     |                     |
|                                                                    |           | PostBack                                                     |                                     |                     |
|                                                                    |           |                                                              |                                     |                     |
| "Card Data Unreadable"                                             | Contac    | t Bluefin, there is a configuration                          | or device issue c                   | on your account     |
| CARD DATA UNREADABLE                                               |           |                                                              |                                     |                     |
| Card is keyed or swiped and does not show                          | 1)        | Make sure you hit "Click to Ente                             | r Card Detail" bu                   | tton                |
| up on screen                                                       | ,         | •                                                            |                                     |                     |

 ${f C}$  2016 Bluefin Payment Systems All Rights Reserved

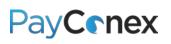

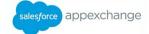

|                                                                                               | <ul><li>Click to Enter Card Detail</li><li>2) Click to the left of the cancel button then key or swipe card</li></ul>                                           |  |
|-----------------------------------------------------------------------------------------------|----------------------------------------------------------------------------------------------------|--|
|                                                                                               | Enter Card Detail                                                                                                    |  |
|                                                                                               | Swipe or enter card detail using<br>external security device                                                                                                    |  |
|                                                                                               | 3) If it still does not work, try another browser                                                                                                    |  |
| Card security code is not populating                                                          | You may not be using a compatible device, contact Bluefin                                                                                                    |  |
| When card is swiped, "Enter Card Detail"<br>box just blinks and card data is not<br>populated | You may not be using a compatible device, contact Bluefin                                                                                                    |  |
| Unable to key card, does not populate onto                                                    | TROUBLESHOOTING CHECKLIST                                                                                                    |  |
| payment page                                                                                  | <ul> <li>Key card number on the device itself and not the keyboard</li> </ul>                                                                                   |  |
|                                                                                               | <ul> <li>✓ Go through all prompts on device, pressing enter after each one</li> <li>✓ Click "Click to Enter Card Detail" button before entering data</li> </ul> |  |